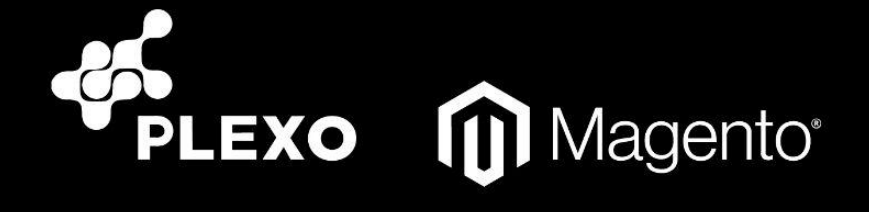

Manual de Instalación y Configuración Plugin para Magento

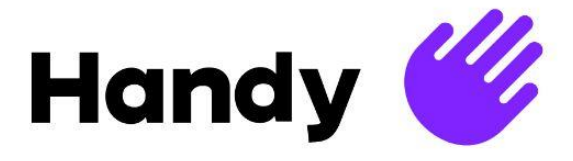

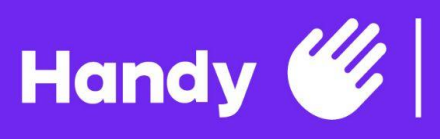

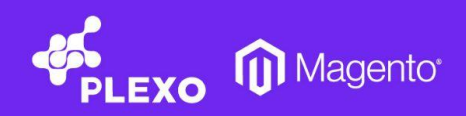

# **Índice**

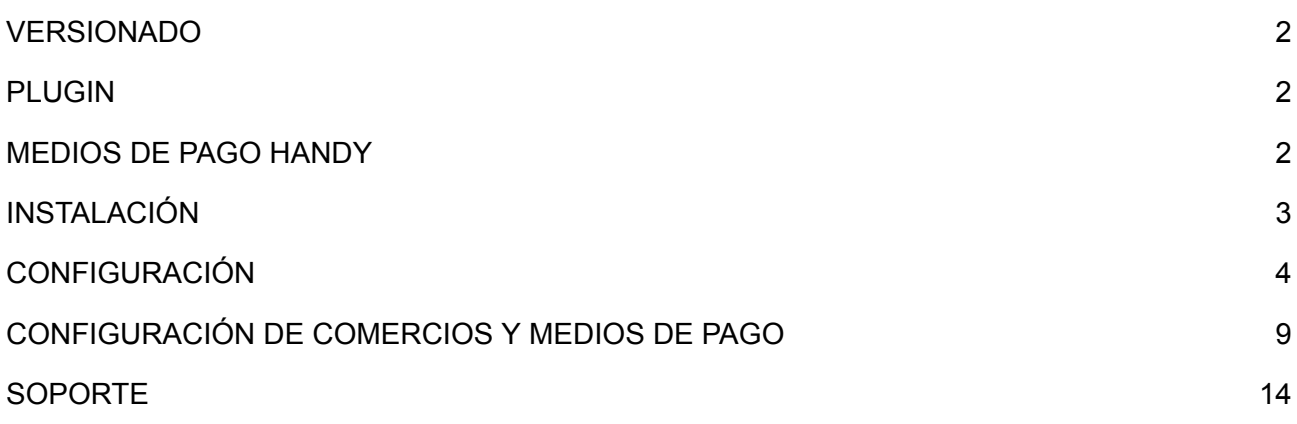

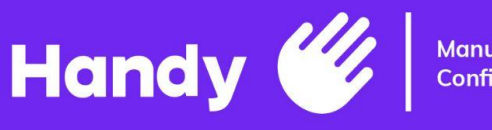

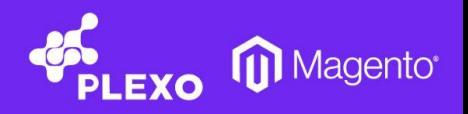

### <span id="page-2-0"></span>❖ **VERSIONADO**

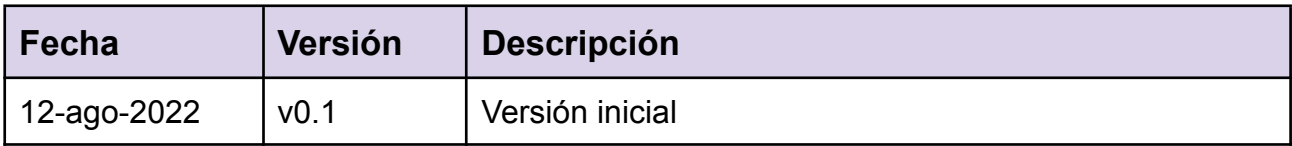

# <span id="page-2-1"></span>❖ **PLUGIN**

Para descargar el zip del plugin que se debe importar, se debe descargar de la siguiente url: [https://drive.google.com/file/d/1mJzAm00ZcicufY\\_K2Lwaf6f0h5i8hT\\_P](https://drive.google.com/file/d/1mJzAm00ZcicufY_K2Lwaf6f0h5i8hT_P)

## <span id="page-2-2"></span>❖ **MEDIOS DE PAGO HANDY**

Los medios de pago que Handy provee son:

- ❖ Visa
- ❖ Mastercard
- ❖ Oca
- ❖ Cabal
- ❖ Edenred (solo si es restaurante)
- ❖ Anda
- ❖ Club del Este
- ❖ Sistarbanc (Itaú, Brou, Bandes, BBVA, Scotiabank)
- ❖ Redpagos

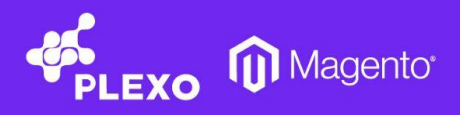

## <span id="page-3-0"></span>❖ **INSTALACIÓN**

**Handy** 

Recordar tener el puerto 4043 abierto en el server

- 1. Ubicar la carpeta DrubuNet bajo la ruta de **"app/code"**, si la carpeta code no existe crearla.
- 2. Instalar el SDK de plexo, composer require plexophp/php-sdk
- 3. El mismo será descargado del repositorio [plexophp/php-sdk](https://packagist.org/packages/plexophp/php-sdk) en Packagist.
- 4. Ejecutar los comandos de magento. php bin/magento setup:upgrade php bin/magento cache:clean

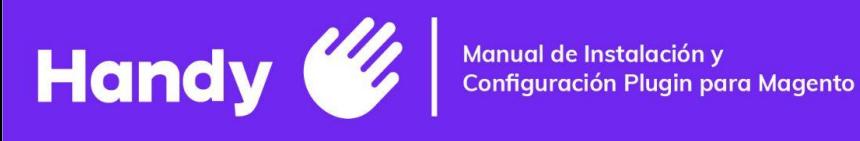

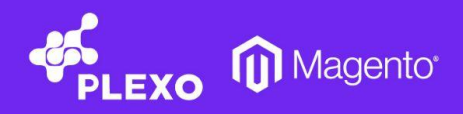

Configure

Close

## <span id="page-4-0"></span>❖ **CONFIGURACIÓN**

#### 5. Dirigirse a STORES -> CONFIGURATION -> SALES -> PAYMENT METHODS -> Plexo.

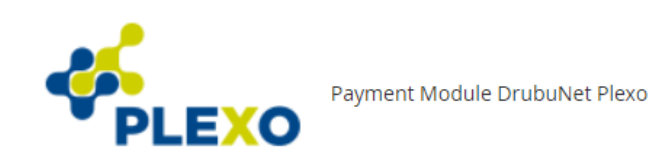

#### 6. Hacer click en **"Configure"**.

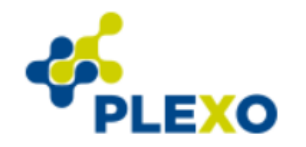

Payment Module DrubuNet Plexo

- $\odot$  Credenciales
- $\odot$  Basic configuration
- $\odot$  Avanzado
- 7. Credenciales.
	- 7.1. Environment.
		- 7.1.1. Development para entorno de pruebas.
		- 7.1.2. Production para entorno de producción.
	- 7.2. Client.
		- 7.2.1. Dato necesario para hacer la integración y es provisto por Handy.
	- 7.3. Passphrase.
	- 7.3.1. Dato necesario para hacer la integración y es provisto por Handy. 7.4. PFX file..
		- 7.4.1. Es el certificado con la extensión .pfx y es provisto por Handy.
	- 7.5. Visa DeviceFingerprint.
		- 7.5.1. Usar el valor **1snn5n9w** para testing y **k8vif92e** para producción.

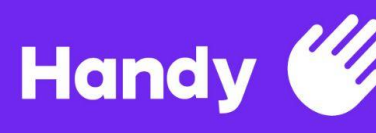

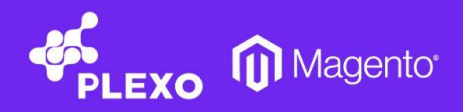

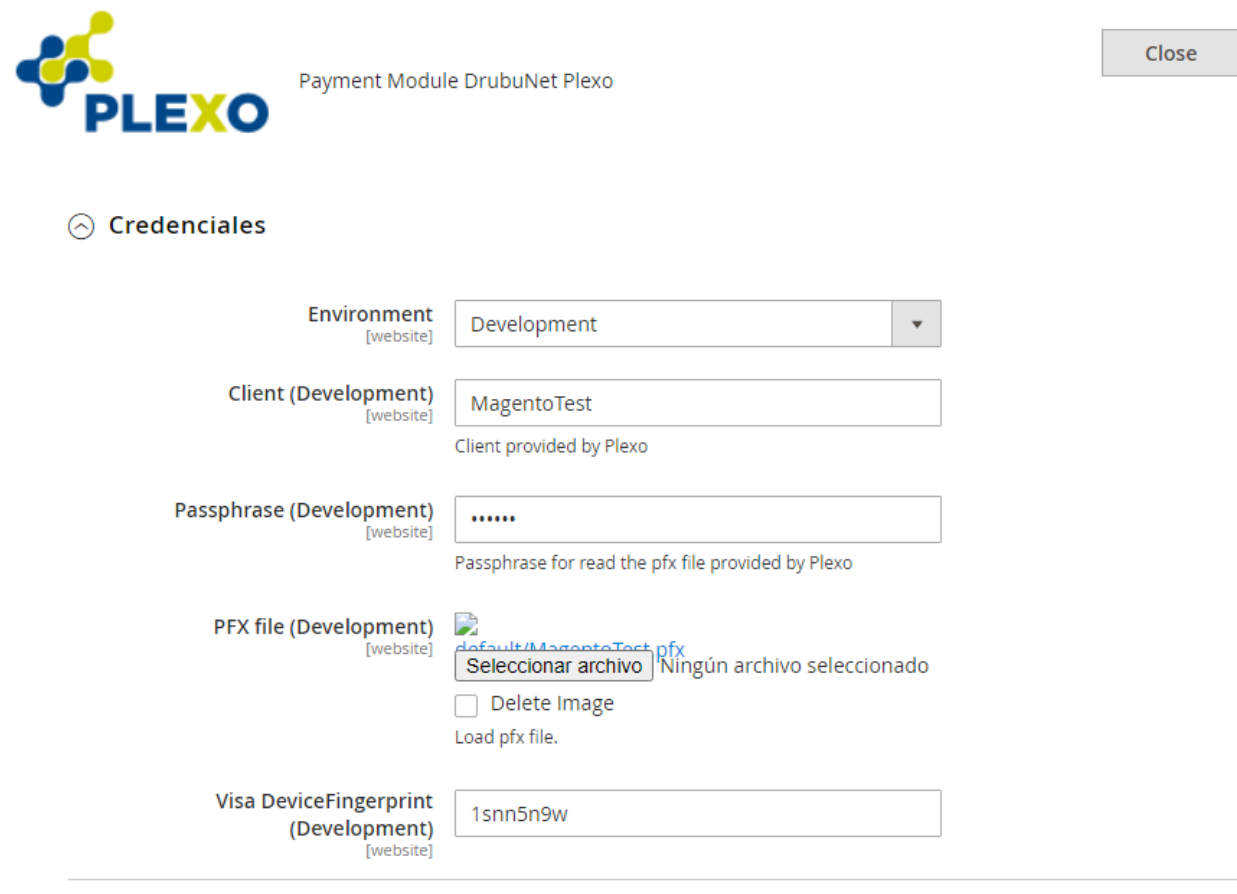

- 8. Configuración Básica.
	- 8.1. Enable Plexo.
		- 8.1.1. Habilita o deshabilita PLEXO como método de pago.
	- 8.2. Payment Title.
		- 8.2.1. Texto que se muestra en el checkout.
	- 8.3. Interest Fee Label.
		- 8.3.1. Etiqueta que se muestra en la sección Total para intereses.
	- 8.4. Discount Label.
		- 8.4.1. Etiqueta que se muestra en la sección Total para descuentos.
	- 8.5. Use Base Currency.
		- 8.5.1. SI para moneda base.
		- 8.5.2. NO para la moneda de la tienda.
	- 8.6. Use magento tax rules.
		- 8.6.1. Habilita reglas de impuestos nativas.
	- 8.7. Order tax amount (%).
		- 8.7.1. Un porcentaje del total del pedido se enviará a PLEXO como monto de impuestos. Ingrese 0.5 para 50%, 0.02 para 2%.
	- 8.8. Estado de nuevo pedido.
		- 8.8.1. Estado que tomará la orden al ser creada.

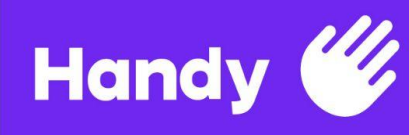

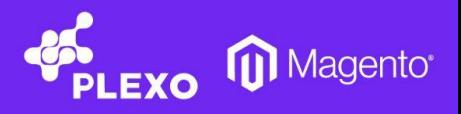

- 8.9. Approved Order Status.
	- 8.9.1. Estado que tomará la orden luego de un pago exitoso.
- 8.10. Cancel Order On Payment Failure.
	- 8.10.1. Configurar en SÍ, si desea que se cancele el pedido cuando el pago haya fallado por cualquier motivo.
- 8.11. Show Debug in Frontend.
	- 8.11.1. Configurando en SÍ muestra la información de Debug en el Frontend.

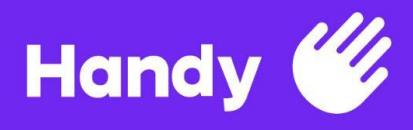

Manual de Instalación y<br>Configuración Plugin para Magento

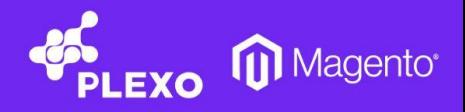

#### $\odot$  Basic configuration

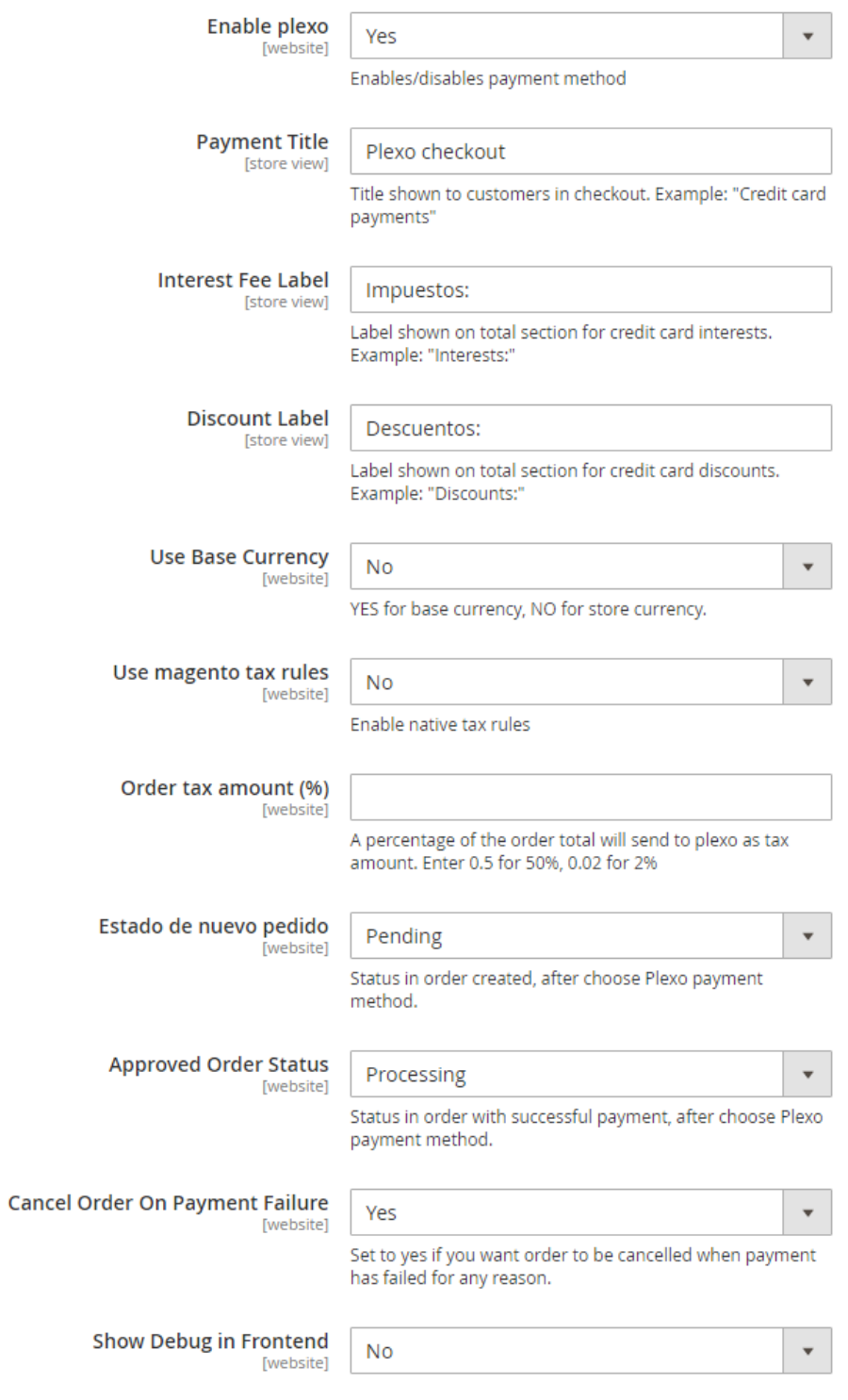

**7**

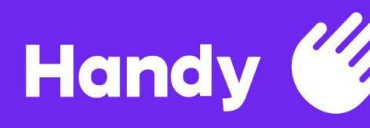

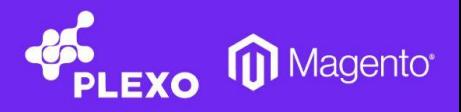

- 9. Avanzado.
	- 9.1. Type Checkout.
		- 9.1.1. Permite seleccionar entre checkout Normal o Express Checkout. En este caso, debe seleccionarse Express Checkout para el correcto funcionamiento del mismo.
	- 9.2. Notificaciones.
		- 9.2.1. Callback URL.
			- 9.2.1.1. Notificar a PLEXO las URL de callback.
	- 9.3. Página principal.
		- 9.3.1. Banner.
			- 9.3.1.1. URL de la imagen que se desea mostrar en el checkout.

#### $\odot$  Avanzado

◯ Type Checkout

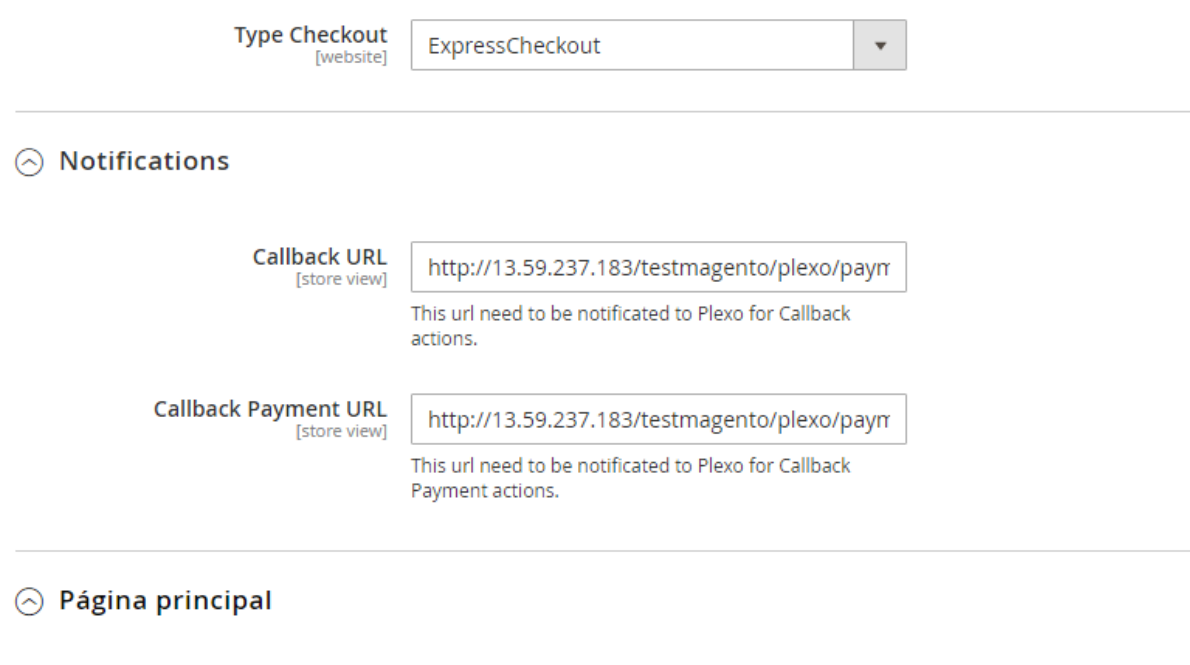

**Banner** [store view]

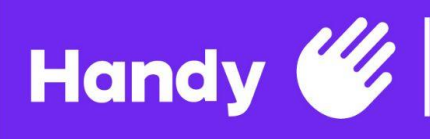

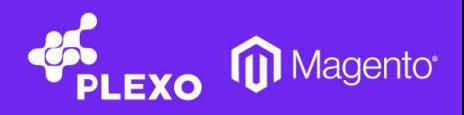

# <span id="page-9-0"></span>❖ **CONFIGURACIÓN DE COMERCIOS Y MEDIOS DE PAGO**

10. Dirigirse a la opción DrubuNet Plexo Installments, ubicado en el panel lateral del admin de Magento, donde se encuentran dos opciones que se muestran a continuación.

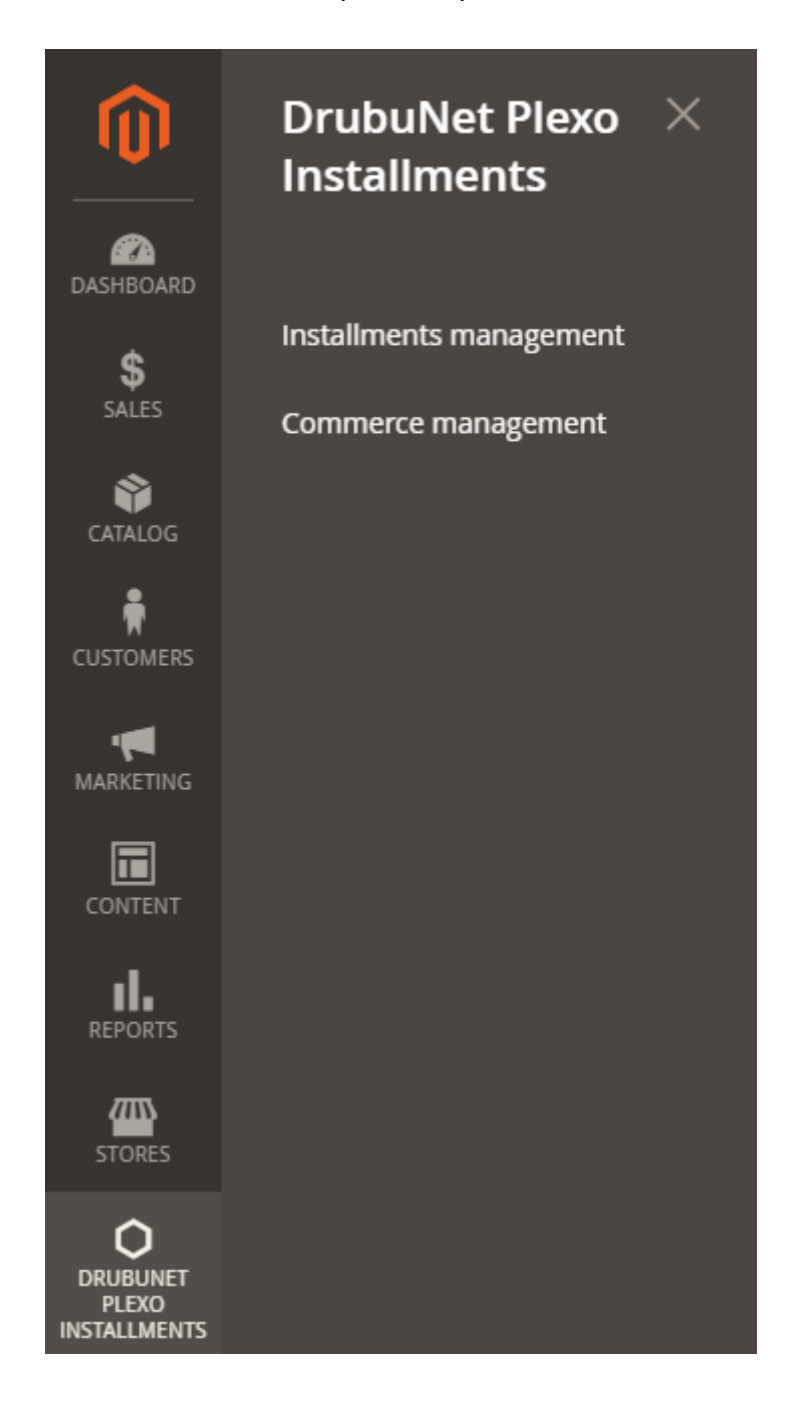

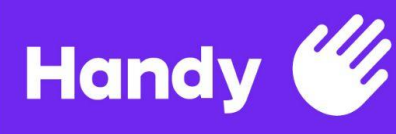

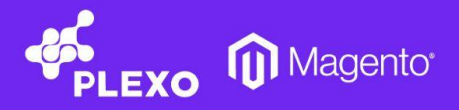

#### 11. Commerce management.

11.1. En esta sección se da de alta un comercio en PLEXO que estará vinculado a las credenciales que se hayan cargado previamente y al modo en el que se esté usando el módulo (Development o Production). Cuando se cambie de modo, será necesario repetir este proceso para ese set de credenciales..

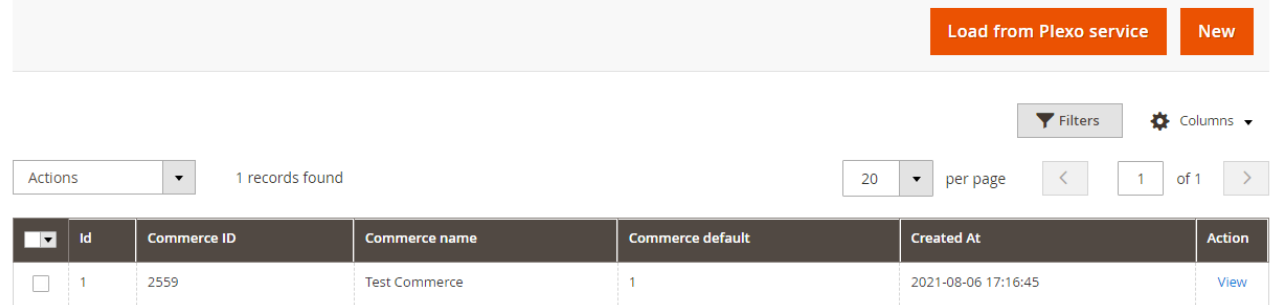

#### 12. Installment management

12.1. En esta sección se crean y se gestionan los planes que el sitio va a ofrecer en el checkout.

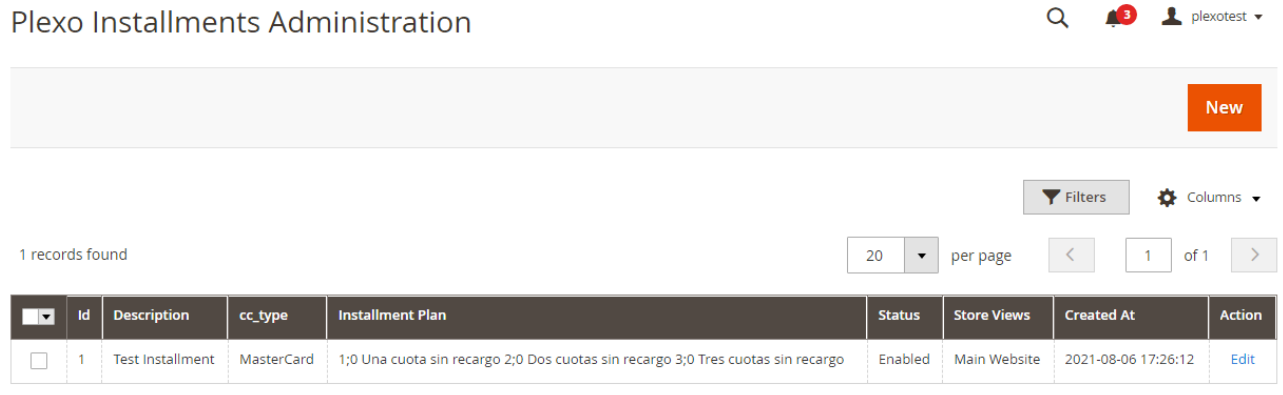

- 12.2. Commerce.
	- 12.2.1. Debe seleccionar el Comercio al cual el medio de pago quedará vinculado.
- 12.3. Description.
	- 12.3.1. Descripción para el medio de pago, que será visible en el checkout.
- 12.4. Card Type.
	- 12.4.1. Medio de pago que se quiere dar de alta.
- 12.5. PaymentFacilitatorId.
	- 12.5.1. Para utilizar el medio de pago con Handy completar el campo con el valor 1.
- 12.6. PaymentFacilitatorCommerceId.
	- 12.6.1. Número de Comercio proporcionado por Handy.
- 12.7. Installment Plan.
	- 12.7.1. En caso de seleccionar un medio de pago que disponga de pagos en cuotas se deberán especificar aquí

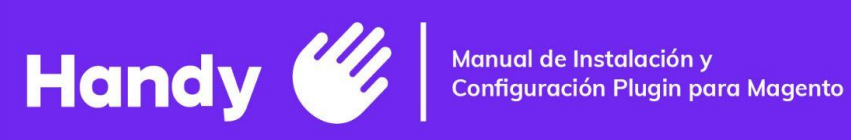

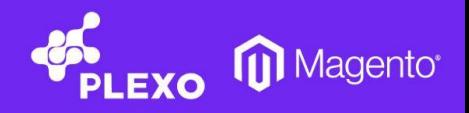

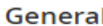

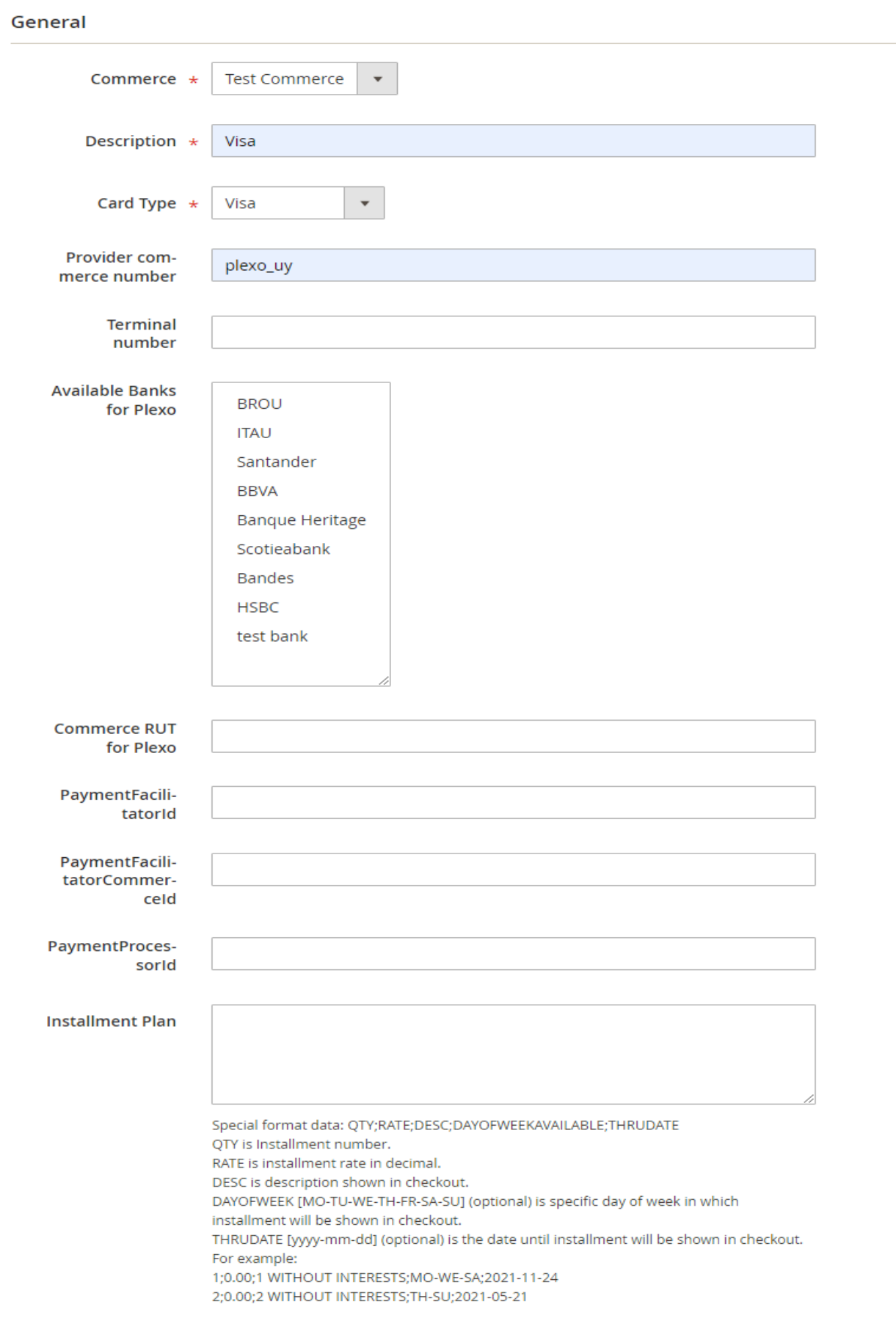

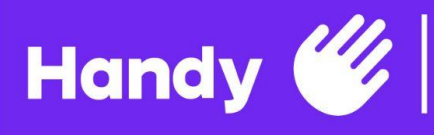

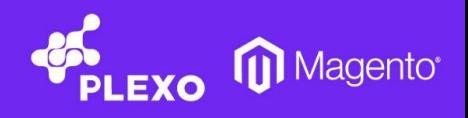

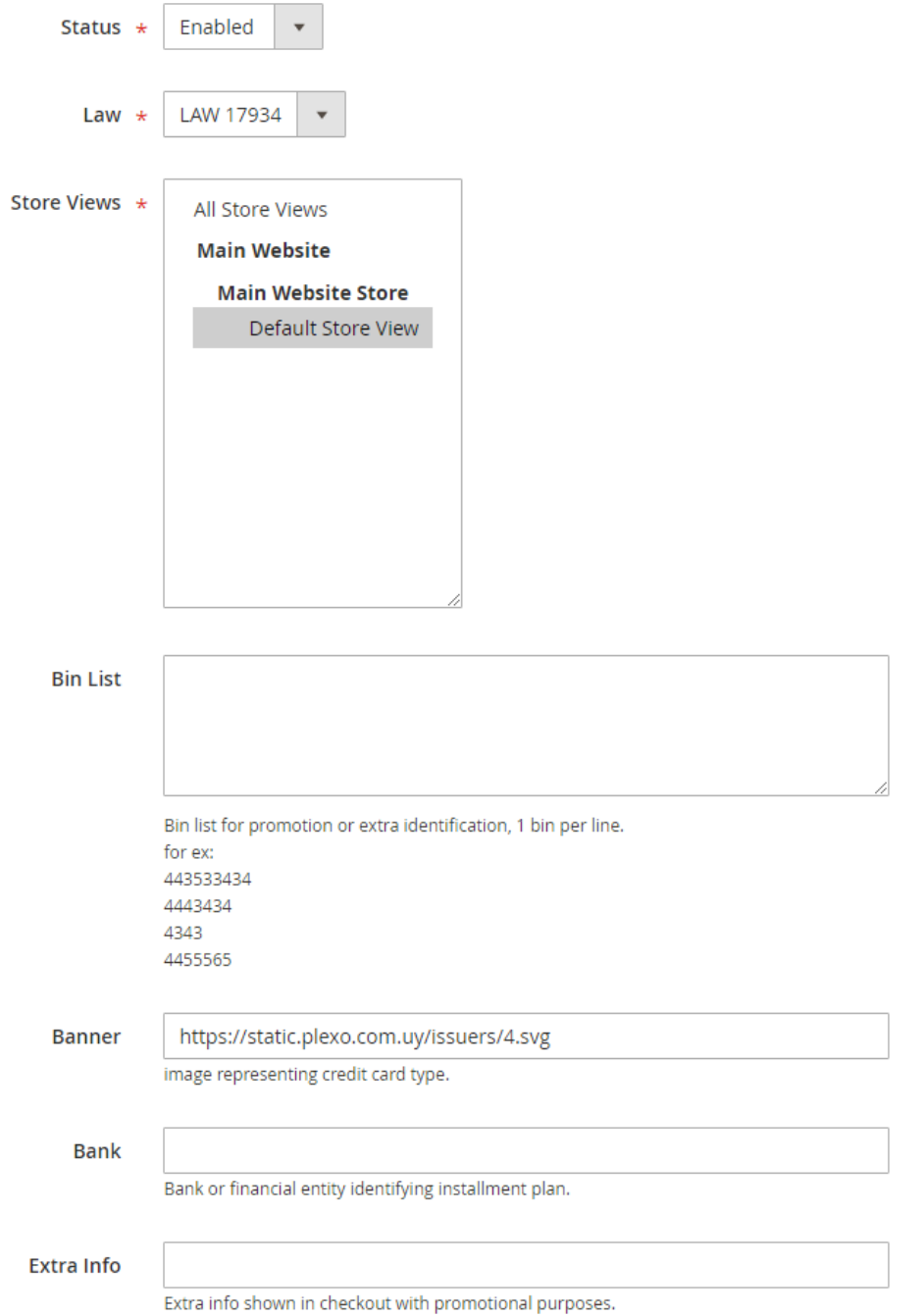

12.8. Una vez, configurados los items anteriormente mencionados, podremos ver en el checkout el plan y si hacemos click sobre él, podremos visualizar el formulario para completar los datos de la tarjeta.

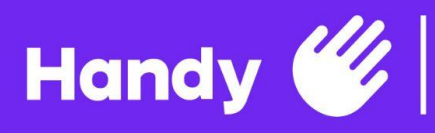

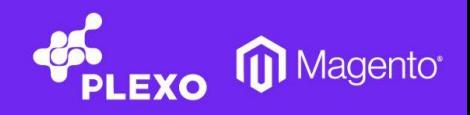

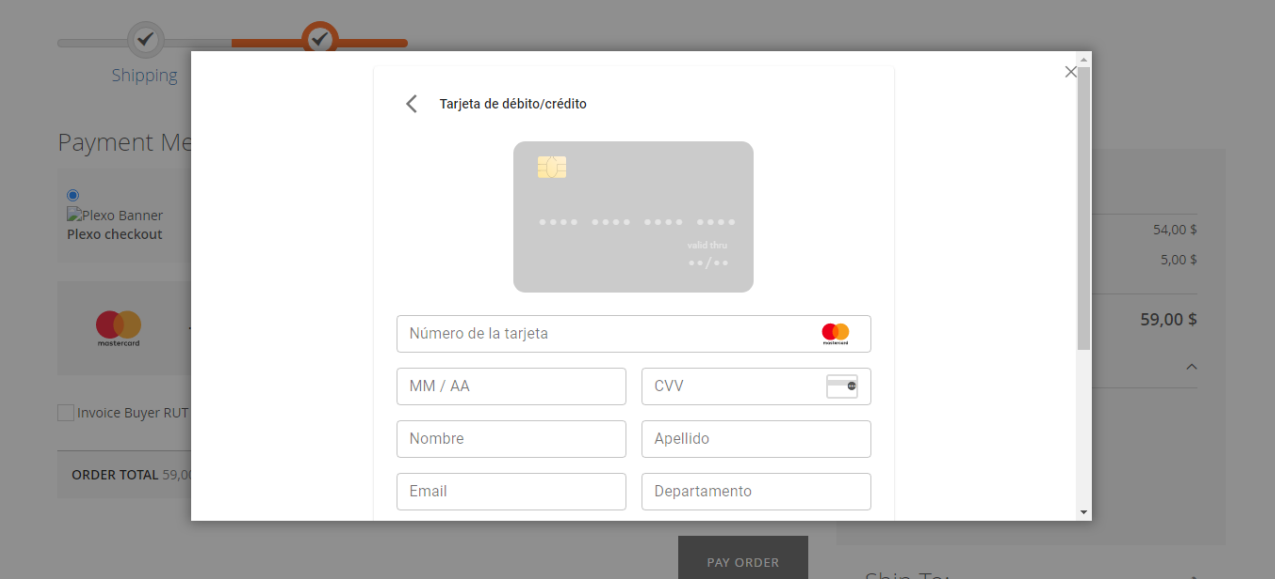

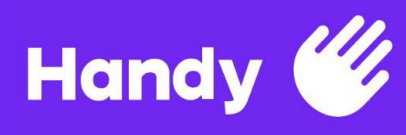

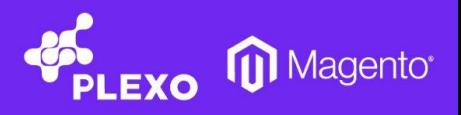

### <span id="page-14-0"></span>❖ **SOPORTE**

13. En caso de requerir ayuda personalizada para la integración del Plug In en su e-commerce, puede enviar un email a [soporte@plexo.com.uy](mailto:soporte@plexo.com.uy) y le realizaremos una cotización a la medida de sus necesidades.